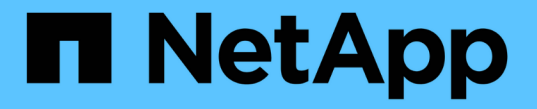

## ボリュームを非同期でミラーリング SANtricity 11.5

NetApp February 12, 2024

This PDF was generated from https://docs.netapp.com/ja-jp/e-series-santricity-115/sm-mirroring/createasynchronous-mirrored-volume.html on February 12, 2024. Always check docs.netapp.com for the latest.

# 目次

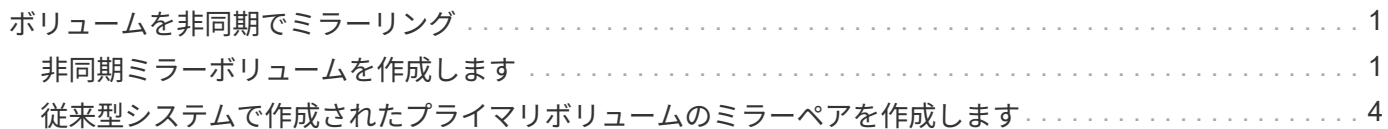

## <span id="page-2-0"></span>ボリュームを非同期でミラーリング

### <span id="page-2-1"></span>非同期ミラーボリュームを作成します

ボリュームを非同期でミラーリングすることで、リモートストレージアレイのデータを ローカルストレージアレイの特定の時点のデータと整合性がとれた状態に維持すること ができます。そのためには、ミラー整合性グループを作成して2つのストレージアレイ間 にミラーリング関係を確立し、ミラーに使用するプライマリボリュームとセカンダリボ リュームを選択します。

作業を開始する前に

- 次の条件を満たしている必要があります。
	- Web Services Proxyサービスが実行されている。
	- SANtricity Unified ManagerがHTTPS接続経由でローカルホストで実行されている。
	- プライマリアレイとセカンダリアレイの各コントローラにイーサネット管理ポートが設定されてい て、各コントローラがネットワークに接続されている必要があります。
	- SANtricity Unified Managerにストレージアレイの有効なSSL証明書が表示されています。Unified Managerのメニューから「Certificate Management」に移動し、自己署名証明書を受け入れるか、独自 のセキュリティ証明書をインストールできます。
	- SANtricity System ManagerがUnified Managerから起動されている。
	- データをミラーリングする2つのストレージアレイを検出しておく必要があります。次に、Unified Managerでプライマリボリュームのストレージアレイを選択し、Launchをクリックして、ブラウザベ ースのSANtricity System Managerを開きます。
- ローカルとリモートのストレージアレイのパスワードを確認しておく必要があります。
- ローカルとリモートのストレージアレイがFibre ChannelファブリックまたはiSCSIインターフェイスを介 して接続されている必要があります。

このタスクについて

ボリュームを非同期でミラーリングするプロセスは複数の手順で構成される手順 です。

- [手順1:ミラー整合性グループを作成するか既存のグループを選択します]
- [手順2:プライマリボリュームを選択する]
- [手順3:セカンダリボリュームを選択する]

ボリュームに設定できるミラー関係は1つだけです。

#### 手順**1**:ミラー整合性グループを作成するか既存のグループを選択します

ミラー整合性グループを作成するか既存のグループを選択して、ローカルストレージア レイとリモートストレージアレイの間にミラーリング関係を確立します。

このタスクについて

作成できるミラー整合性グループ関係とミラーペア関係の数は、ストレージアレイのハードウェアによって異

なります。

手順

1. 次のいずれかを実行して、非同期ミラーリングの手順を開始します。

◦ メニューを選択します。Storage [非同期ミラーリング]>[ミラーペアの作成]。

- メニューを選択します。Storage [Volumes]、[Copy Services]、[Mirror a volume非同期]の順に選択しま す。
- 2. 既存のミラー整合性グループを選択するか、新規に作成します。

新しいミラー整合性グループを作成するには、次の手順を実行します。

- a. 2つのストレージアレイ間でミラーリングするボリューム上のデータに最も近い一意の名前 (R&Dデー タなど)を入力します。
- b. ローカルストレージアレイとの間でミラー関係を確立するリモートストレージアレイを選択します。

 $\binom{1}{1}$ 

リモートストレージアレイがパスワードで保護されている場合は、パスワードの入力を 求められます。

- c. リモートストレージアレイのミラーペアの再同期を手動で行うか自動で行うかを選択します。
	- 手動--手動再同期メニューオプションを使用して'セカンダリ・ポイント・イン・タイム・イメージ を明示的に更新する必要がありますこのオプションは、非同期ミラーグループ内のすべての非同 期ミラーペアの再同期を手動で開始する場合に選択します。
	- 自動--ドロップダウンを使用して'前回の更新の開始から次の更新の開始までの時間を指定します自 動同期の間隔をデフォルトの10分から変更するには、間隔の値を分単位で定義します。
- d. Create をクリックします。 .

System Managerによって、最初にローカルストレージアレイに、続いてリモートストレージアレイに ミラー整合性グループが作成されます。

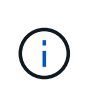

System Managerによるミラー整合性グループの作成がローカルストレージアレイで成功し たあと、リモートストレージアレイで失敗した場合は、ローカルストレージアレイからミ ラー整合性グループが自動的に削除されます。System Managerによるミラー整合性グルー プの削除でエラーが発生した場合は、手動で削除する必要があります。

3. [次へ]を選択し、に進みます [手順2:プライマリボリュームを選択する]。

#### 手順**2**:プライマリボリュームを選択する

ミラー関係で使用するプライマリボリュームを選択し、リザーブ容量を割り当てる必要 があります。ローカルストレージアレイのミラー整合性グループに追加したボリューム には、ミラー関係のプライマリロールが割り当てられます。

手順

- 1. ミラーのプライマリボリュームとして使用する既存のボリュームを選択し、\* Next \*をクリックしてリザ ーブ容量を割り当てます。
- 2. 選択したプライマリボリュームにリザーブ容量を割り当てます。次のいずれかを実行します。
- デフォルト設定を受け入れます-この推奨オプションを使用して、プライマリボリュームのリザーブ容 量をデフォルト設定で割り当てます。
- データストレージの非同期ミラーリングのニーズに合わせて独自の設定でリザーブ容量を割り当てる-- 次のガイドラインに従ってリザーブ容量を割り当てます
	- リザーブ容量のデフォルト設定はベースボリュームの容量の20%であり、通常はこの容量で十分 です。
	- 必要な容量は、プライマリボリュームに対するI/O書き込みの頻度とサイズ、およびその容量を維 持する必要がある期間によって異なります。
	- 一般に、次のいずれかまたは両方に該当する場合は、リザーブ容量を大きくします。
		- ミラーペアを長期にわたって維持する場合。
		- 大量のI/Oアクティビティにより、プライマリボリュームのデータブロックの大部分で変更が 発生する場合。プライマリボリュームに対する一般的なI/Oアクティビティを判断するには、 過去のパフォーマンスデータやその他のオペレーティングシステムユーティリティを使用しま す。
- 3. [次へ]を選択し、に進みます [手順3:セカンダリボリュームを選択する]。

手順**3**:セカンダリボリュームを選択する

ミラー関係で使用するセカンダリボリュームを選択し、リザーブ容量を割り当てる必要 があります。リモートストレージアレイのミラー整合性グループに追加したボリューム には、ミラー関係のセカンダリロールが割り当てられます。

このタスクについて

リモートストレージアレイのセカンダリボリュームを選択すると、そのミラーペアに対応するすべてのボリュ ームのリストが表示されます。使用できないボリュームはリストに表示されません。

手順

- 1. ミラーペアのセカンダリボリュームとして使用する既存のボリュームを選択し、\* Next \*をクリックして リザーブ容量を割り当てます。
- 2. 選択したセカンダリボリュームにリザーブ容量を割り当てます。次のいずれかを実行します。
	- デフォルト設定を受け入れます-この推奨オプションを使用して、セカンダリボリュームのリザーブ容 量をデフォルト設定で割り当てます。
	- データストレージの非同期ミラーリングのニーズに合わせて独自の設定でリザーブ容量を割り当てる-- 次のガイドラインに従ってリザーブ容量を割り当てます
		- リザーブ容量のデフォルト設定はベースボリュームの容量の20%であり、通常はこの容量で十分 です。
		- 必要な容量は、プライマリボリュームに対するI/O書き込みの頻度とサイズ、およびその容量を維 持する必要がある期間によって異なります。
		- 一般に、次のいずれかまたは両方に該当する場合は、リザーブ容量を大きくします。
			- ミラーペアを長期にわたって維持する場合。
			- 大量のI/Oアクティビティにより、プライマリボリュームのデータブロックの大部分で変更が 発生する場合。プライマリボリュームに対する一般的なI/Oアクティビティを判断するには、 過去のパフォーマンスデータやその他のオペレーティングシステムユーティリティを使用しま す。

3. 「\* Finish \*」を選択して、非同期ミラーリングのシーケンスを完了します。

#### 結果

System Managerは次の処理を実行します。

- ローカルストレージアレイとリモートストレージアレイの間で初期同期を開始します。
- ミラーリングしているボリュームがシンボリュームの場合、初期同期では、プロビジョニングされたブロ ック(レポート容量ではなく割り当て容量)のみがセカンダリボリュームに転送されます。これにより、 初期同期を完了するために転送する必要があるデータの量が削減されます。
- ローカルストレージアレイとリモートストレージアレイにミラーペア用のリザーブ容量を作成します。

## <span id="page-5-0"></span>従来型システムで作成されたプライマリボリュームのミラーペ アを作成します

SANtricity System Managerで管理できない従来のストレージアレイにプライマリボリュ ームを作成した場合は、SANtricity System Managerを使用してそのアレイにセカンダリ ボリュームを作成できます。

このタスクについて

別のインターフェイスを使用する従来型アレイとSANtricity System Managerで管理可能な新しいアレイの間 で、非同期ミラーリングを実行できます。

- SANtricity System Managerを使用する2つのストレージアレイをミラーリングする場合は、ミラーペア作 成手順ですでにミラーペアの作成が完了しているため、このタスクはスキップできます。
- このタスクはリモートストレージアレイで実行します。

#### 手順

- 1. メニューを選択します。Storage [非同期ミラーリング]。
- 2. [ミラーペア\*(Mirrored Pair \*)]タブを選択します。

ミラーペアの表に、ストレージアレイに関連付けられているすべてのミラーペアが表示されます。

- 3. ステータスが「Incomplete」のミラーペアボリュームを探し、ミラーペアの列に表示された「\* Complete Mirrored pair \*」リンクをクリックします。
- 4. 次のいずれかのオプションボタンを選択して、ミラーペア作成手順を自動と手動のどちらで実行するかを 選択します。
	- 自動--新しいセカンダリボリュームを作成します

セカンダリボリュームを作成する既存のプールまたはボリュームグループを選択して、ミラーペアの リモート側のデフォルト設定を受け入れます。デフォルト設定を使用してセカンダリボリュームにリ ザーブ容量を割り当てるには、この推奨オプションを使用します。

◦ 手動--既存のボリュームを選択します

セカンダリボリュームのパラメータを独自に定義します。

i. Next (次へ) \*をクリックして、セカンダリボリュームを選択します。

- ii. セカンダリボリュームとして使用する既存のボリュームを選択し、\* Next \*をクリックしてリザー ブ容量を割り当てます。
- iii. リザーブ容量を割り当てます。次のいずれかを実行します。
	- デフォルトの設定を使用します。

リザーブ容量のデフォルト設定はベースボリュームの容量の20%であり、通常はこの容量で十 分です。

▪ データストレージの非同期ミラーリングのニーズに合わせて独自の設定でリザーブ容量を割り 当てる

必要な容量は、プライマリボリュームに対するI/O書き込みの頻度とサイズ、およびその容量 を維持する必要がある期間によって異なります。一般に、次のいずれかまたは両方に該当する 場合は、リザーブ容量を大きくします。

- ミラーペアを長期にわたって維持する場合。
- 大量のI/Oアクティビティにより、プライマリボリュームのデータブロックの大部分で変更 が発生する場合。プライマリボリュームに対する一般的なI/Oアクティビティを判断するに は、過去のパフォーマンスデータやその他のオペレーティングシステムユーティリティを 使用します。

5. [\*Complete]を選択します。

#### 結果

SANtricity System Managerは次の処理を実行します。

- リモートストレージアレイにセカンダリボリュームが作成され、ミラーペアのリモート側にリザーブ容量 が割り当てられます。
- ローカルストレージアレイとリモートストレージアレイの間で初期同期を開始します。
- ミラーリングしているボリュームがシンボリュームの場合、初期同期では、割り当てられたブロックのみ がセカンダリボリュームに転送されます。この転送によって、初期同期を完了するために転送する必要が あるデータの量が削減されます。
- ローカルストレージアレイとリモートストレージアレイにミラーペア用のリザーブ容量を作成します。

Copyright © 2024 NetApp, Inc. All Rights Reserved. Printed in the U.S.このドキュメントは著作権によって保 護されています。著作権所有者の書面による事前承諾がある場合を除き、画像媒体、電子媒体、および写真複 写、記録媒体、テープ媒体、電子検索システムへの組み込みを含む機械媒体など、いかなる形式および方法に よる複製も禁止します。

ネットアップの著作物から派生したソフトウェアは、次に示す使用許諾条項および免責条項の対象となりま す。

このソフトウェアは、ネットアップによって「現状のまま」提供されています。ネットアップは明示的な保 証、または商品性および特定目的に対する適合性の暗示的保証を含み、かつこれに限定されないいかなる暗示 的な保証も行いません。ネットアップは、代替品または代替サービスの調達、使用不能、データ損失、利益損 失、業務中断を含み、かつこれに限定されない、このソフトウェアの使用により生じたすべての直接的損害、 間接的損害、偶発的損害、特別損害、懲罰的損害、必然的損害の発生に対して、損失の発生の可能性が通知さ れていたとしても、その発生理由、根拠とする責任論、契約の有無、厳格責任、不法行為(過失またはそうで ない場合を含む)にかかわらず、一切の責任を負いません。

ネットアップは、ここに記載されているすべての製品に対する変更を随時、予告なく行う権利を保有します。 ネットアップによる明示的な書面による合意がある場合を除き、ここに記載されている製品の使用により生じ る責任および義務に対して、ネットアップは責任を負いません。この製品の使用または購入は、ネットアップ の特許権、商標権、または他の知的所有権に基づくライセンスの供与とはみなされません。

このマニュアルに記載されている製品は、1つ以上の米国特許、その他の国の特許、および出願中の特許によ って保護されている場合があります。

権利の制限について:政府による使用、複製、開示は、DFARS 252.227-7013(2014年2月)およびFAR 5252.227-19(2007年12月)のRights in Technical Data -Noncommercial Items(技術データ - 非商用品目に関 する諸権利)条項の(b)(3)項、に規定された制限が適用されます。

本書に含まれるデータは商用製品および / または商用サービス(FAR 2.101の定義に基づく)に関係し、デー タの所有権はNetApp, Inc.にあります。本契約に基づき提供されるすべてのネットアップの技術データおよび コンピュータ ソフトウェアは、商用目的であり、私費のみで開発されたものです。米国政府は本データに対 し、非独占的かつ移転およびサブライセンス不可で、全世界を対象とする取り消し不能の制限付き使用権を有 し、本データの提供の根拠となった米国政府契約に関連し、当該契約の裏付けとする場合にのみ本データを使 用できます。前述の場合を除き、NetApp, Inc.の書面による許可を事前に得ることなく、本データを使用、開 示、転載、改変するほか、上演または展示することはできません。国防総省にかかる米国政府のデータ使用権 については、DFARS 252.227-7015(b)項(2014年2月)で定められた権利のみが認められます。

#### 商標に関する情報

NetApp、NetAppのロゴ、<http://www.netapp.com/TM>に記載されているマークは、NetApp, Inc.の商標です。そ の他の会社名と製品名は、それを所有する各社の商標である場合があります。